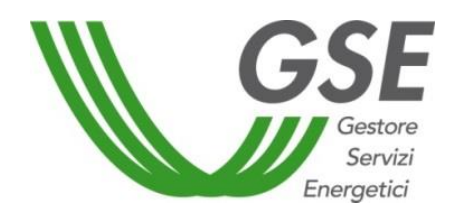

GSE –Gestore Servizi Energetici

# Guida all'utilizzo dell'applicazione Atlaimpianti

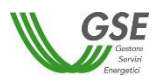

## **INDICE**

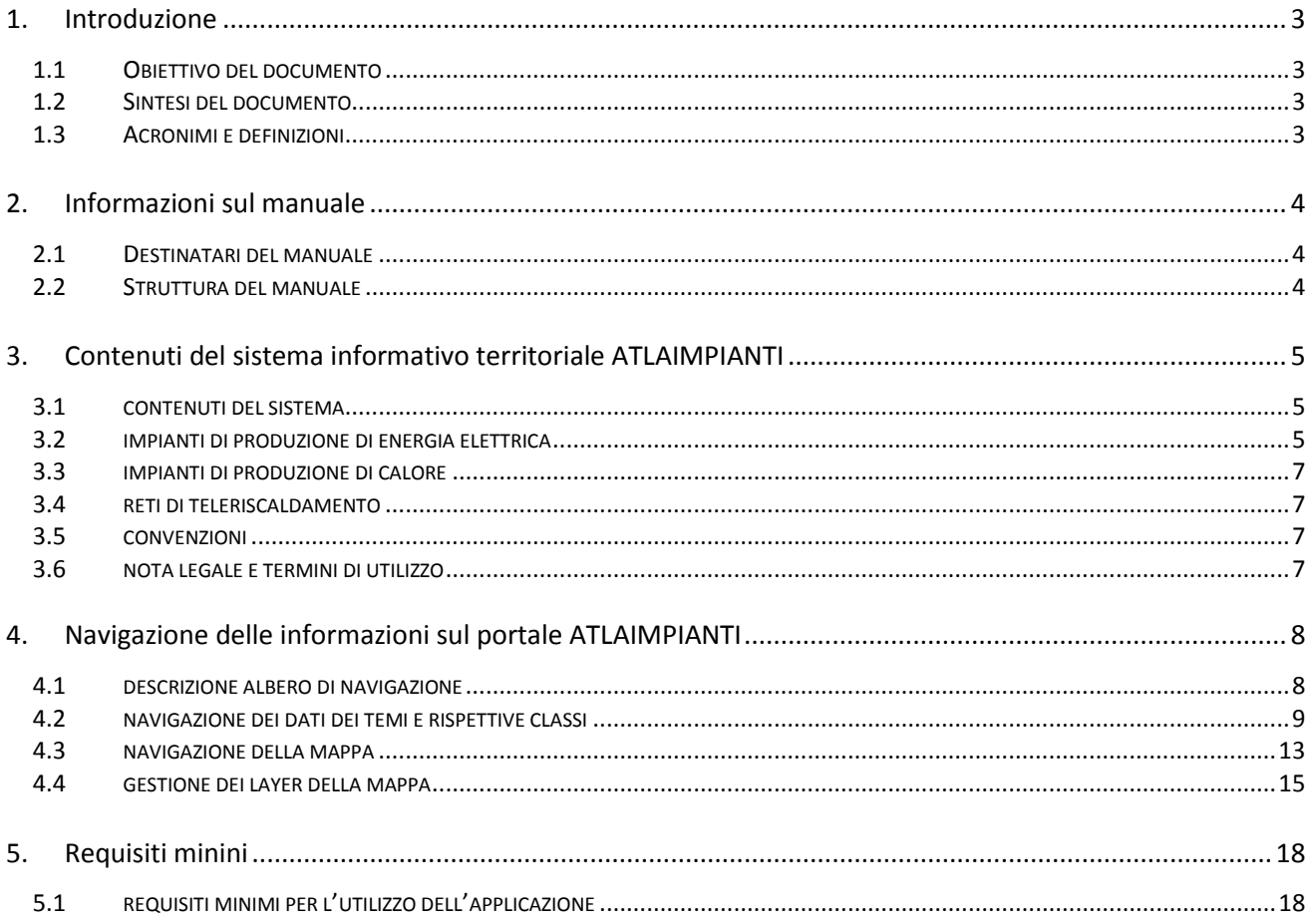

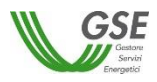

### <span id="page-2-0"></span>**1. Introduzione**

#### <span id="page-2-1"></span>**1.1 Obiettivo del documento**

L'obiettivo del presente documento è quello di introdurre l'utente Internet alla navigazione a due livelli (grafica ed alfanumerica) dei dati contemplati nel Sistema Informativo Territoriale Atlaimpianti.

#### <span id="page-2-2"></span>**1.2 Sintesi del documento**

ATLAIMPIANTI è stato progettato per rappresentare su supporto cartografico tutti gli impianti di produzione di energia elettrica e termica presenti sul territorio nazionale. ATLAIMPIANTI contiene ad oggi un primo ampio insieme di impianti incentivati dal GSE. E' possibile navigare il sistema sia a livello grafico sia alfanumerico. Le informazioni sono state organizzate per tipo di impianto (elettricità, calore, reti di teleriscaldamento) e per convenzione stipulata con il GSE. Al primo accesso sulla mappa saranno rappresentati gli impianti di produzione di energia elettrica distinti per fonte. Attraverso il menù dei layer sulla destra è possibile accendere altri strati informativi riguardanti ad esempio il calore. Attraverso le classi presenti a sinistra è possibile navigare il database e visualizzare ed eventualmente scaricare singoli record.

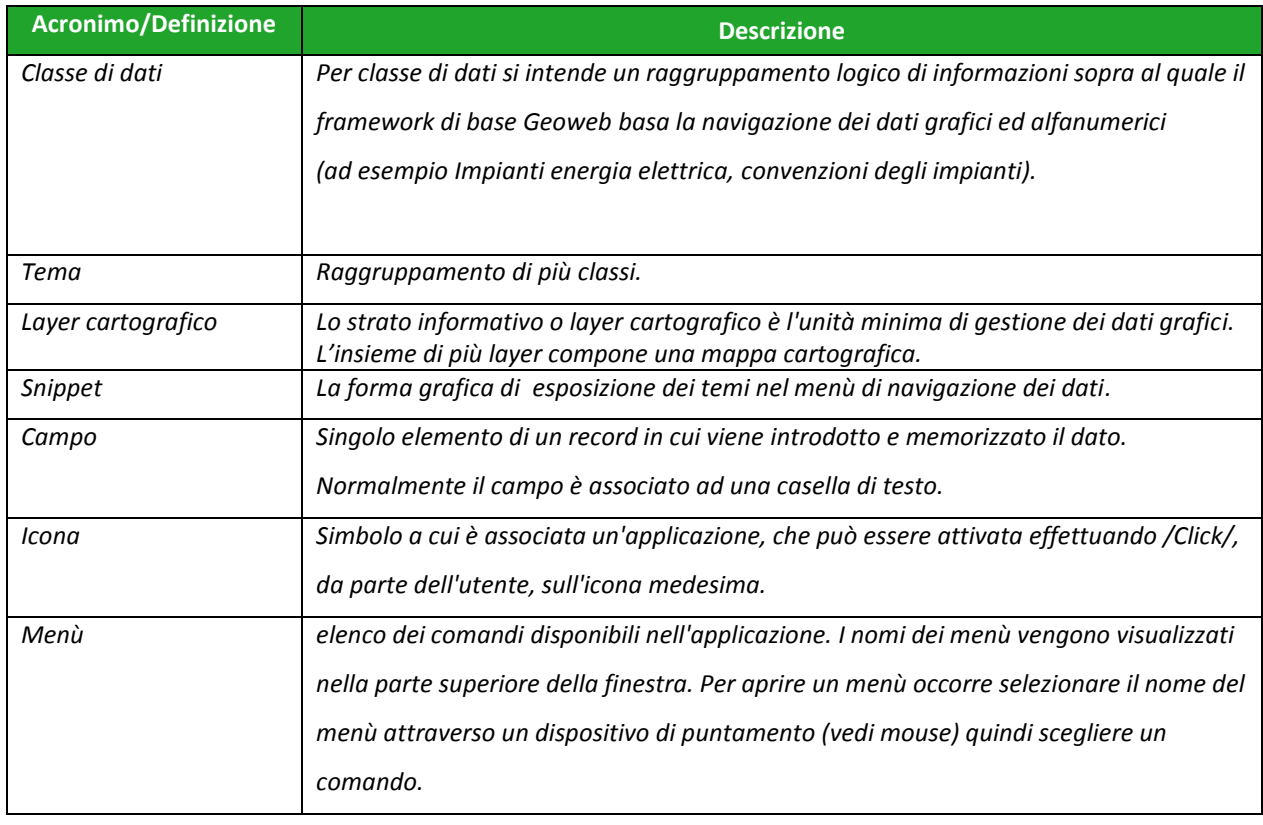

#### <span id="page-2-3"></span>**1.3 Acronimi e definizioni**

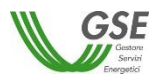

## <span id="page-3-0"></span>**2. Informazioni sul manuale**

#### **2.1 Destinatari del manuale**

Il presente manuale è destinato al gruppo degli utenti Internet che accedono al portale ATLAIMPIANTI per consultare un set specifico di informazioni legate agli impianti. Il manuale è caratterizzato dalla presenza di molti screenshot del sistema capaci di illustrare in maniera semplice e intuitiva le funzioni messe a disposizione dal sistema

#### <span id="page-3-1"></span>**2.2 Struttura del manuale**

Le informazioni contenute nel presente manuale sono così organizzate:

- Capitolo 3 "Contenuti del sistema informativo territoriale ATLAIMPIANTI": descrive i dettagliatamente i dati resi disponibili attraverso il sistema cartografico ATLAIMPIANTI;
- Capitolo 4 "Navigazione delle informazioni sul portale ATLAIMPIANTI": guida l'utente nella navigazione dei dati e della mappa;
- Capitolo 5 "Requisiti minimi": descrive i requisiti minimi richiesti per il corretto funzionamento del sistema.

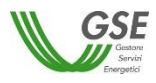

## <span id="page-4-0"></span>**3. Contenuti del sistema informativo territoriale ATLAIMPIANTI**

#### **3.1 Contenuti del sistema**

Il GSE attraverso il sistema informativo geografico "ATLAIMPIANTI" mette a disposizione degli utenti numerose informazioni sugli impianti di produzione di energia elettrica e termica incentivati dal GSE, organizzate e suddivise per tipologia, fonte utilizzata o meccanismo di incentivazione. Il sistema permette soprattutto di verificare l'ubicazione degli impianti sul territorio nazionale.

Gli impianti ad oggi presenti sul sistema non rappresentano la totalità degli impianti gestiti dal GSE. ATLAIMPIANTI verrà pertanto costantemente aggiornato, senza obbligo di preavviso, con l'obiettivo di fornire un servizio sempre più completo.

Per permettere un accesso rapido alle informazioni, il sistema distingue tra:

- Impianti di produzione di energia elettrica;
- Impianti di produzione di calore;
- Reti di teleriscaldamento;
- Convenzioni.

#### **3.2 Impianti di produzione di energia elettrica**

Gli impianti di produzione di energia elettrica disponibili nel sistema rappresentano un insieme significativo degli impianti incentivati dal GSE e che usufruiscono dei servizi di ritiro dell'energia prodotta. Nelle sezioni dedicate del portale ATLAIMPIANTI denominate "Elettricità" i contenuti sono organizzati per fonte distinguendo tra: eolica, solare, geotermica, bioenergie, idraulica e non rinnovabile "NO FER".

Per ogni impianto sono disponibili le seguenti informazioni:

- Ubicazione: Regione, provincia, comune, indirizzo, coordinata e qualità della coordinata;
- Dati tecnici: potenza, fonte, tecnologia;
- Convenzioni: eventuali meccanismi di incentivazione o servizi di ritiro di cui gode l'impianto.

#### **3.3 Impianti di produzione di calore**

Gli impianti di produzione di calore rappresentati sono incentivati dal GSE attraverso il meccanismo del Conto Termico. Nelle sezioni dedicate del portale ATLAIMPIANTI denominate "Calore" i contenuti sono organizzati per tipologia impiantistica distinguendo tra: Biomasse, Pompe di calore, Solare termico e Generatori a condensazione.

Per ogni impianto sono disponibili le seguenti informazioni:

- Ubicazione: Regione, provincia, comune, indirizzo, coordinata e qualità della coordinata;
- Dati tecnici: potenza, tecnologia;
- Altri dati: tipo soggetto (Pubblica Amministrazione o Privato).

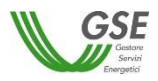

#### **3.4 Reti di teleriscaldamento**

Le reti di teleriscaldamento rappresentate sono il frutto di un censimento condotto dal GSE nel 2013 sulla base di dati pubblicati nel rapporto AIRU e di proprie indagini specifiche. Nelle sezioni dedicate del portale ATLAIMPIANTI denominate "Teleriscaldamento" sono disponibili queste informazioni per ogni rete:

- Ubicazione: Regione, provincia, comune;
- Dati tecnici: potenza termica ed elettrica.

#### **3.5 Convenzioni**

Le convenzioni rappresentate sono quelle relative ai meccanismi di sostegno alla produzione di energia elettrica e ai servizi di ritiro dell'energia prodotta. In particolare, nelle sezioni dedicate del portale ATLAIMPIANTI denominate "Convenzioni" le informazioni sono organizzate per tipo distinguendo tra: certificati verdi, cip6, ritiro dedicato, nuovo decreto rinnovabili elettriche, scambio sul posto, tariffa onnicomprensiva, riconoscimento della cogenerazione ad alto rendimento e conto energia. Le informazioni disponibili per ogni convenzione coincidono con quelle dell'impianto.

#### **3.6 Nota legale e termini di utilizzo**

Le informazioni contenute in ATLAIMPIANTI sono oggetto di elaborazione a fini pubblicistici da parte del GSE e non modificano in alcun modo i dati contenuti nelle Convenzioni in essere con i Soggetti Responsabili; i dati e le informazioni riportati nelle Convenzioni sono in ogni caso prevalenti. I termini di utilizzo sono regolati dalla nota legale scaricabile in formato pdf dal portale ATLAIMPIANTI

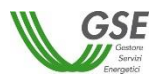

## **4. Navigazione delle informazioni sul portale "ATLAIMPIANTI"**

#### <span id="page-6-0"></span>**4.1 Descrizione albero di navigazione**

La navigazione delle informazioni si espleta su tre livelli di funzioni:

- 1) La navigazione dei dati alfanumerici delle classi di dati
- 2) la navigazione della mappa
- 3) la gestione dei layer della mappa

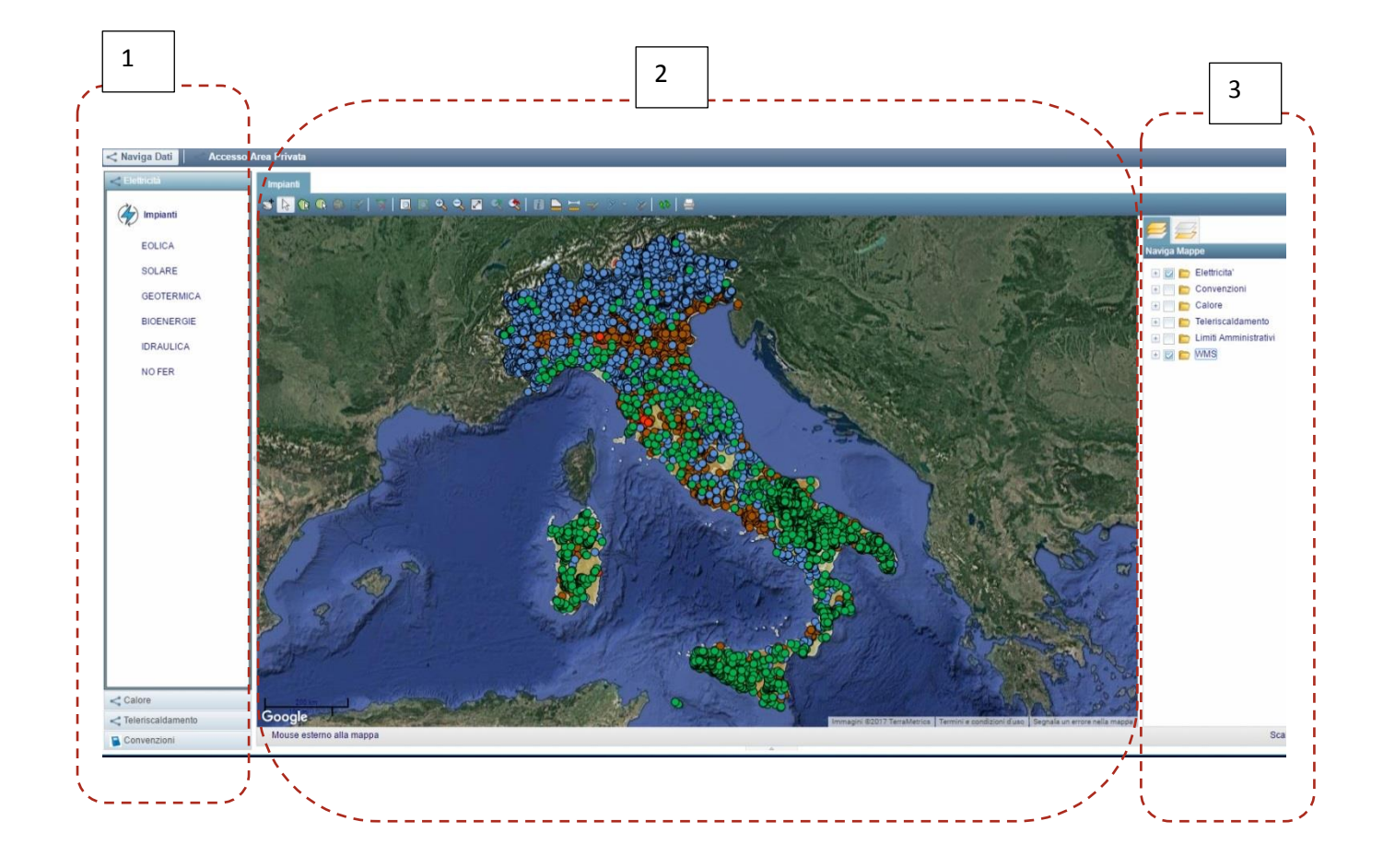

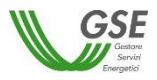

#### **4.2 Navigazione dei dati dei temi e rispettive classi**

Sul lato sinistro dello schermo il framework ospita il menù di navigazione dei dati (componente alfanumerica delle entità territoriali trattate dal sistema), raggruppando in opportuni snippet i temi presenti nel sistema. All'interno di ciascuno snippet pertanto si evidenziano le singole classi di dati di cui il tema stesso si compone.

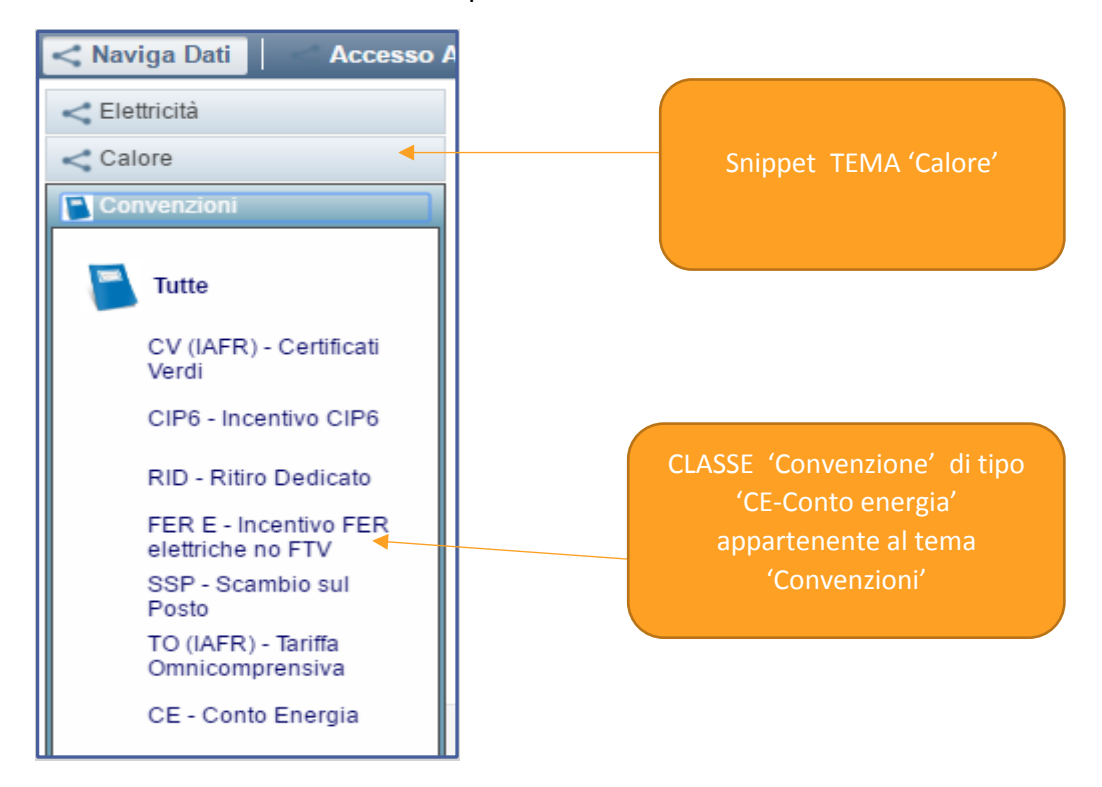

Ad ogni classe corrisponde una "maschera di lista elementi". La maschera di lista elementi viene visualizzata dal framework nella sezione inferiore sottostante la mappa, non appena l'utente seleziona la classe (semplice click sul *nome classe*).

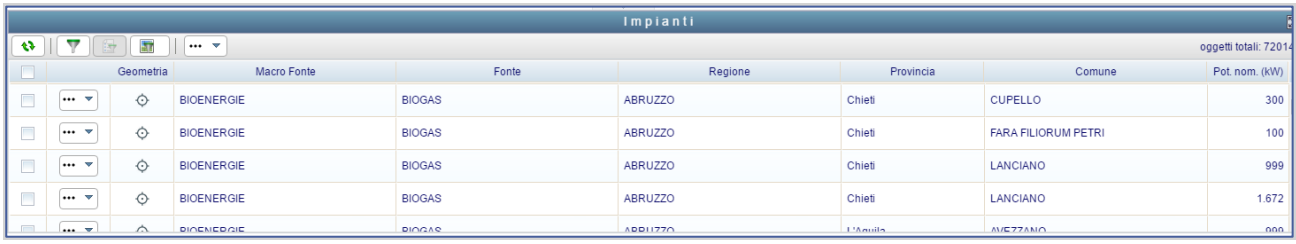

La lista elementi di fatto, contiene tutti gli elementi appartenenti alla classe presenti in banca dati (quindi gli impianti o le convenzioni o le reti a seconda della classe prescelta).

L'utente ha la possibilità di effettuare ricerche specifiche utilizzando la maschera di filtro elementi di seguito spiegata.

La maschera di lista elementi dispone di una specifica serie di funzionalità quali:

• Filtro dati;

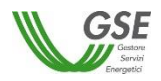

- Filtro in mappa;
- Affina filtro;
- Menù delle azioni (ove disponibile):
	- o Funzione di esportazione in formato XLS dei dati presenti in lista;
	- o Funzione di esportazione in formato pdf della Nota Legale;
	- o Funzione di esportazione in formato pdf dei metadati relativi alla classe.

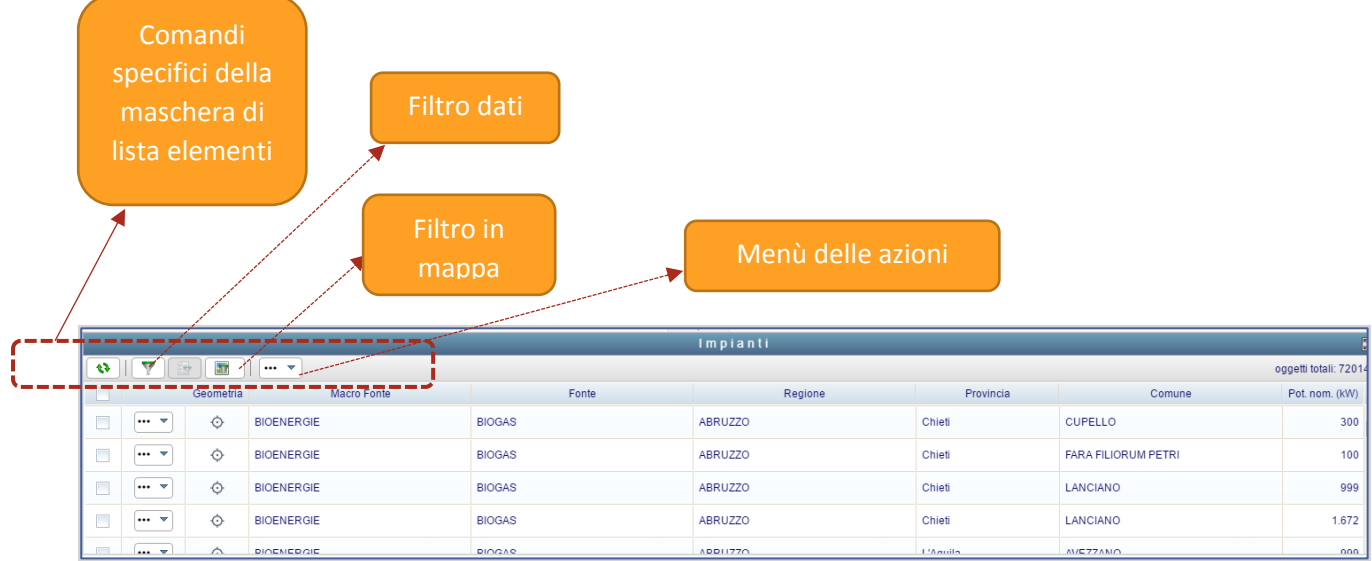

Il tasto '*filtro dati*' richiama la maschera di filtro elementi della classe e consente di affinare la ricerca dei dati di una classe sulla base dei campi proposti nella maschera stessa i quali, a seconda della caratteristica (numerico, alfanumerico, data) dispongono di specifici range di selezione ecc.

Gli elementi che soddisfano la condizione impostata dall'utente vengono mostrati nella maschera di lista elementi.

La maschera di filtro elementi consente di affinare la ricerca dei dati di una classe sulla base dei campi proposti nella maschera stessa i quali, a seconda della caratteristica (numerico, alfanumerico, data) dispongono di specifici range di selezione ecc. Gli elementi che soddisfano la condizione impostata dall'utente vengono mostrati nella maschera di lista elementi.

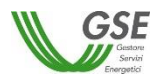

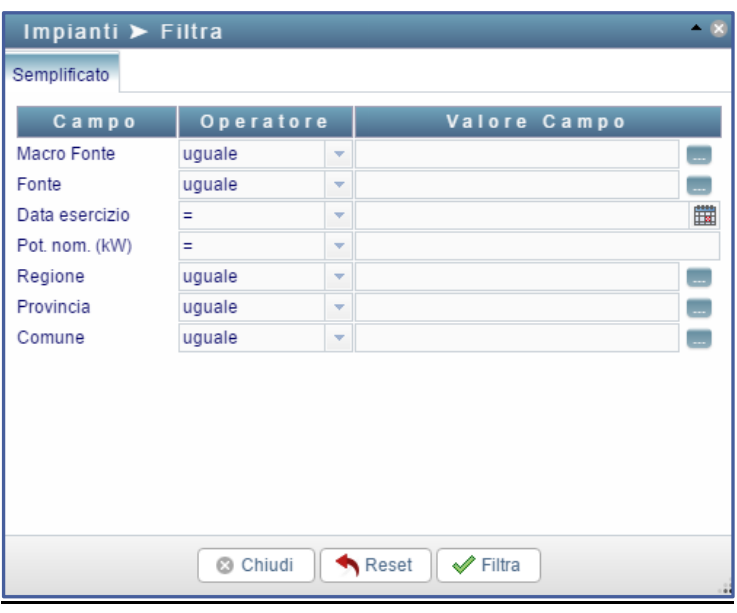

每 Il tasto '*affina*' consente di ridurre la lista elementi ai soli prescelti dall'utente mediante il

check botton alla sinistra della maschera di lista .

Il tasto '*filtra in mappa'* effettua una variazione nella mappa rappresentando in cartografia soltanto gli elementi presenti nella maschera di lista.

Se dopo aver applicato un filtro in mappa si effettua una azione (di disattivazione o attivazione) su un layer di una classe differente a quella appena filtrata, comparirà un pop-up utile a stabilire se il filtro effettuato deve o meno sovrapporsi al layer selezionato.

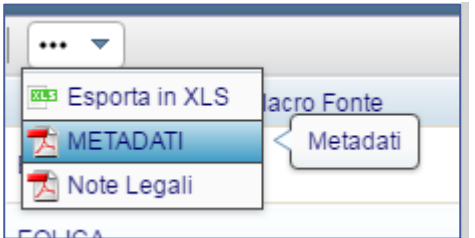

Il tasto "*funzione"* consente di:

- produrre un file in formato XLS che contiene tutti i campi disponibili nella maschera di lista elementi presenti al momento della richiesta di estrazione dati. Nel caso si stiano scaricando un numero elevato di elementi, si consiglia di attendere qualche minuto per permettere il completo download.
- Scaricare un file in formato pdf con i metadati relativi alla classe.
- Scaricare un file in formato pdf con la nota legale termini di utilizzo.

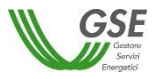

Su ciascun elemento della maschera di lista sono disponibili le seguenti specifiche funzioni:

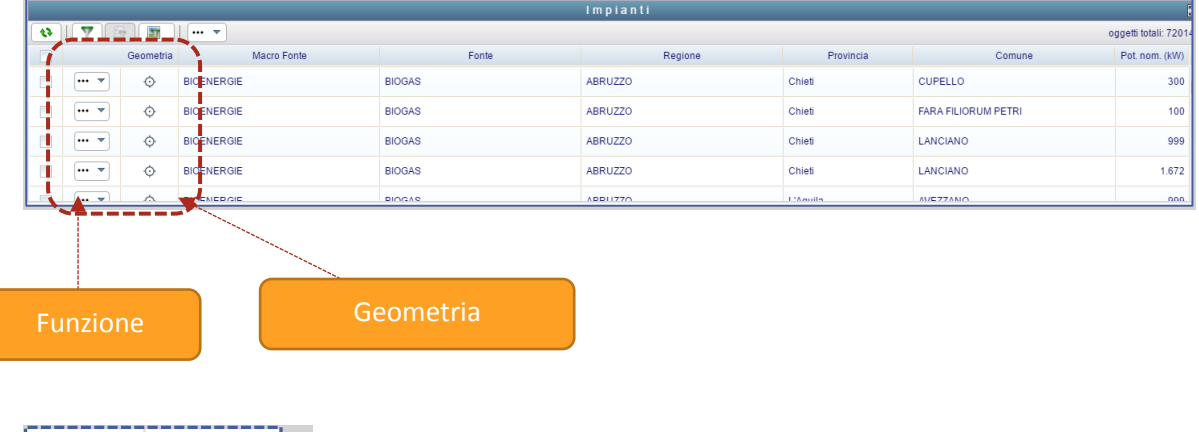

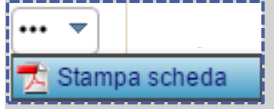

Il tasto funzione consente di generare il report contenente i dati presenti nella maschera di dettaglio dell'elemento.

⊙

Il tasto funzione, ove presente, consente di effettuare l'apertura della cartografia con un posizionamento adeguato utile alla corretta visualizzazione dell'elemento (zoom).

La maschera di dettaglio elementi si ottiene selezionando un elemento dalla maschera di lista con il semplice click su uno qualsiasi dei campi (ad esclusione del campo utile allo zoom in mappa) di cui la lista si compone .

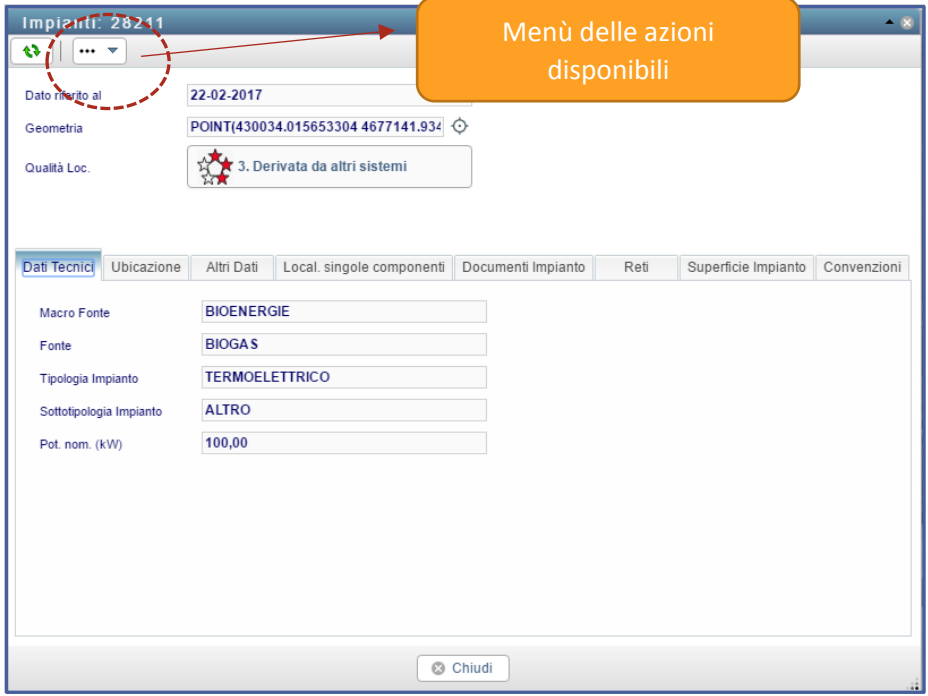

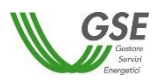

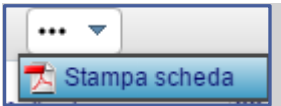

La funzione in oggetto consente di produrre un report contenente i campi esposti nella maschera di dettaglio mostrata.

Tutti i documenti pdf fino ad ora citati sono anche disponibili nella sezione "Area documentale" raggiungibile cliccando sull'apposito pulsante.

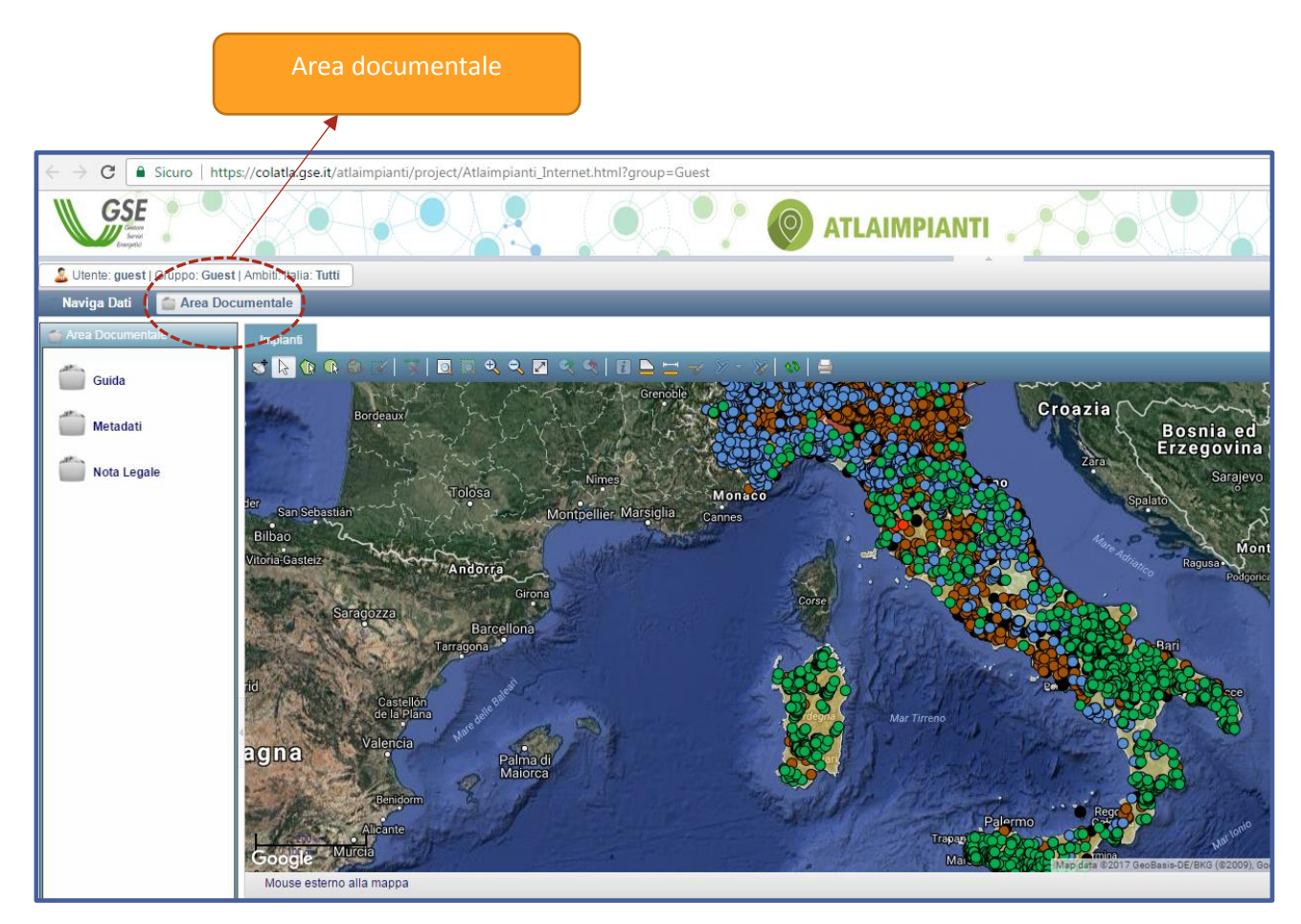

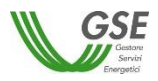

#### **4.3 Navigazione della mappa**

Al centro dello schermo il framework ospita la mappa del sistema che espone la rappresentazione cartografica (espressa secondo il sistema di coordinate di riferimento WGS84 UTM Fuso 33) delle entità territoriali contemplate nel sistema. La toolbar comandi posta nella parte superiore della mappa offre una serie di funzioni specifiche di consultazione/analisi dei dati geometrici.

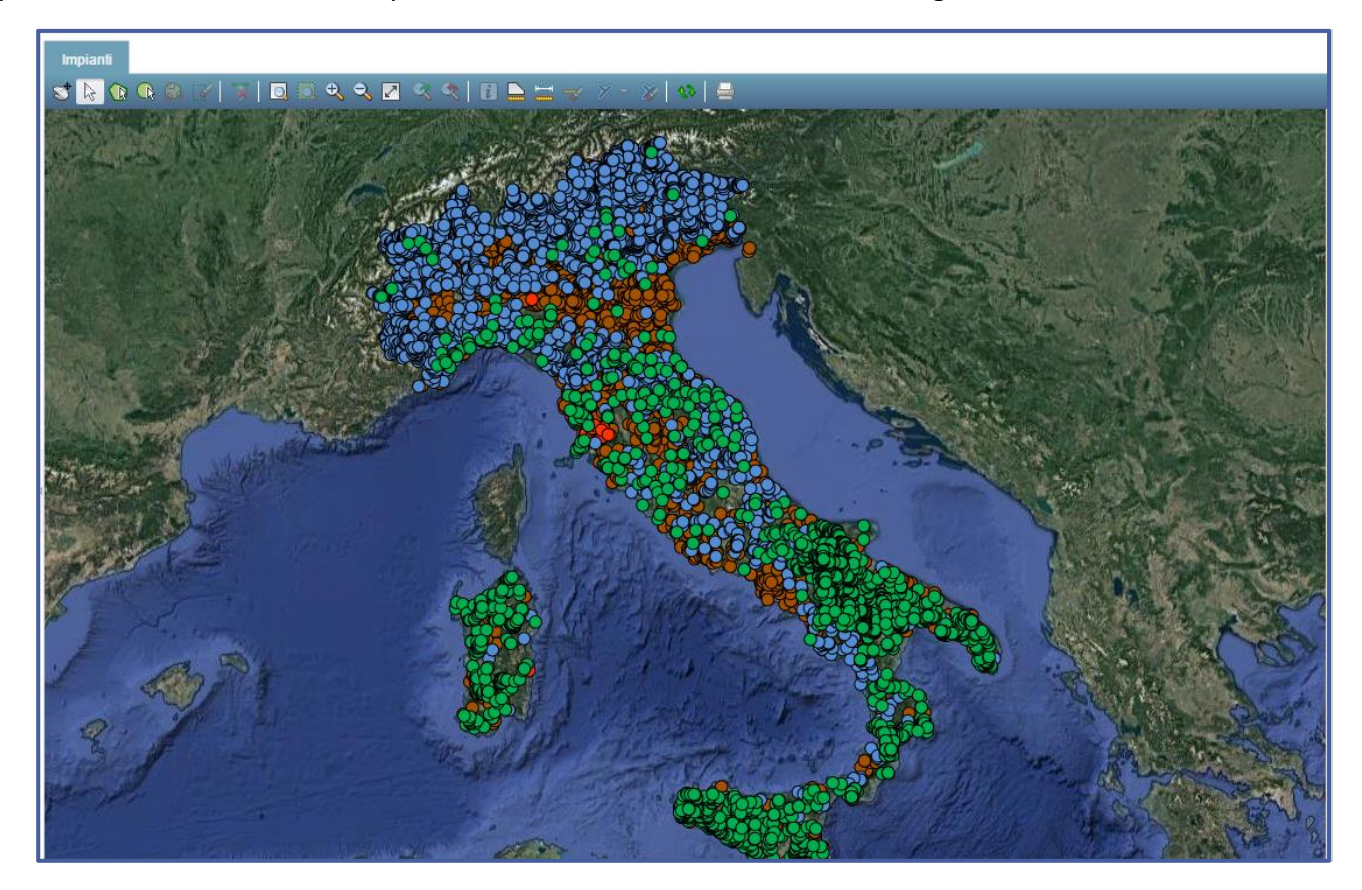

La navigazione dei dati presenti in mappa si effettua attraverso l'ausilio della toolbar comandi di seguito descritta.

Di fatto i menù posti sul lato destro e sinistro della mappa (descritti nel capitolo presente), rispettivamente 'Navigazione dati alfanumerici' e 'Gestione dei layer della mappa', interagiscono con i contenuti della mappa stessa. Nel menù di navigazione dei dati alfanumerici infatti è previsto, mediante il tasto '*filtro in mappa*', la parzializzazione delle entità geometriche presenti in mappa, limitatamente agli elementi presenti nella maschera di lista. Nel menù di gestione layer altresì si interagisce con la mappa, attivando o disattivando le diverse entità territoriali gestite nel sistema.

Di seguito i comandi della Toolbar di mappa

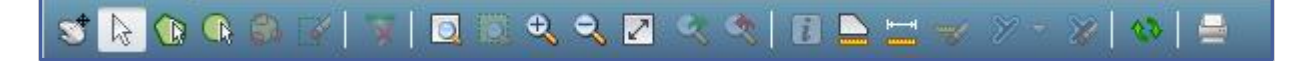

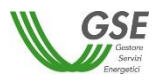

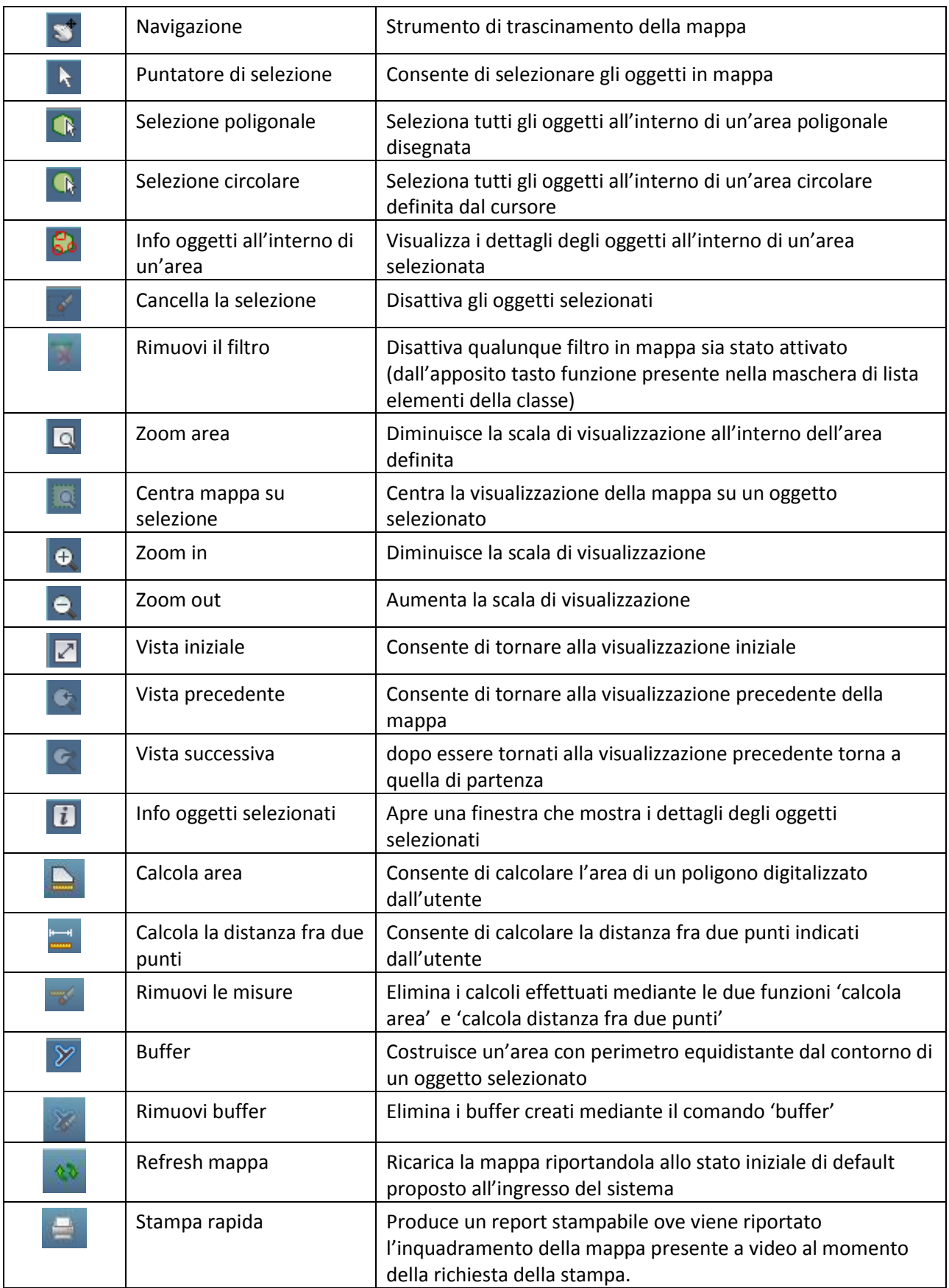

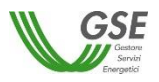

#### **4.4 Gestione dei layer della mappa**

Sulla parte destra dello schermo il framework ospita il menù di gestione dei layer di cui la mappa del sistema si compone. Questo menù presenta funzioni per gestire i due livelli di layer disponibili in mappa:

- 1. Carte tematiche specifiche del progetto e cartografia di base
- 2. Sfondi cartografici

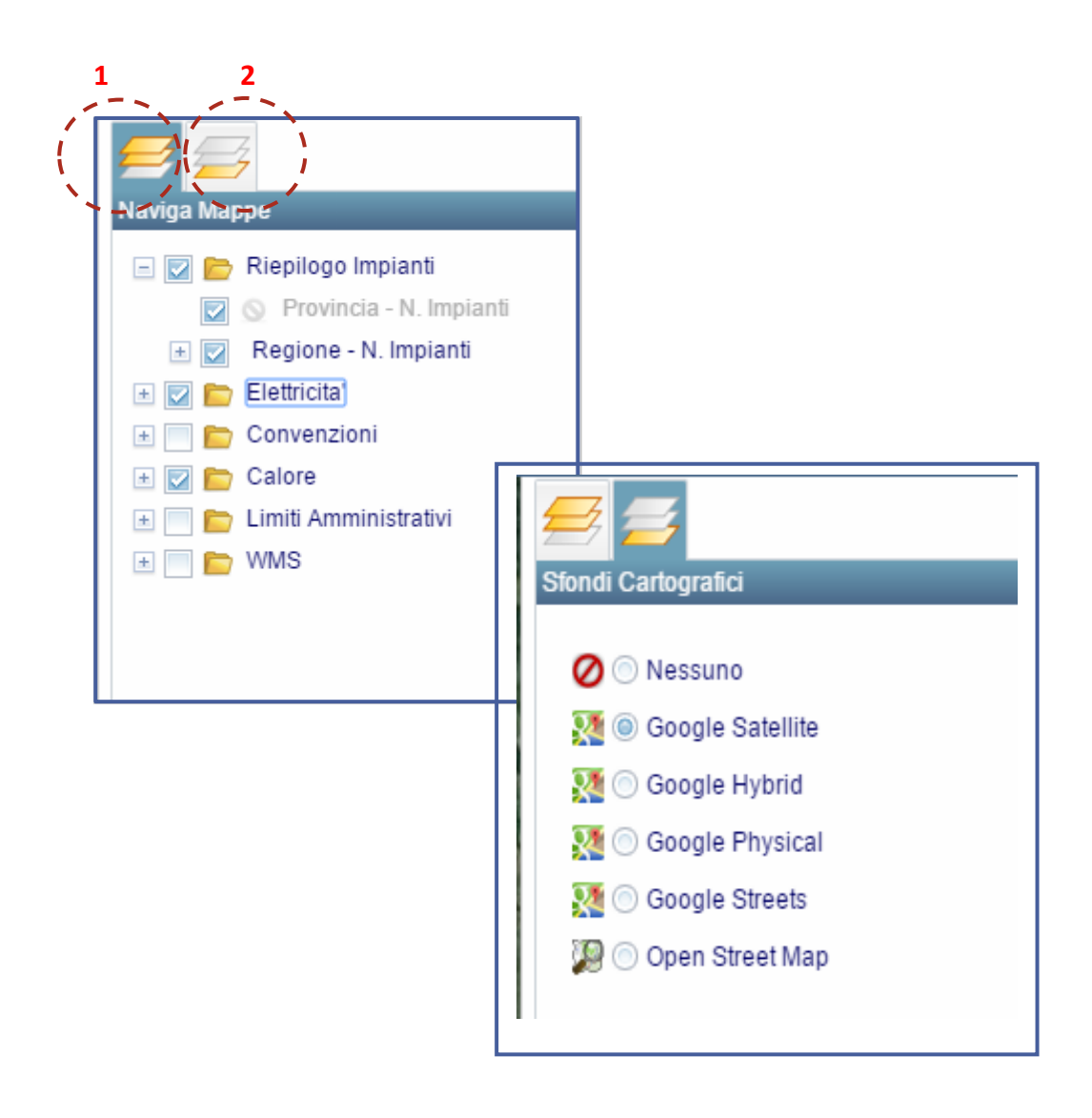

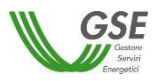

I layer presenti nella mappa sono di due tipi:

- 1. Layer tematici e cartografia di base : *presenti oggetti territoriali selezionabili ed interrogabili*
- 2. Layer di sfondo: *presenti solo layer di solo sfondo*

Questi gruppi di layer sono gestibili mediante il rispettivo tasto funzione che consente di attivare nel menù dei layer i layer specifici di un gruppo piuttosto che dell'altro.

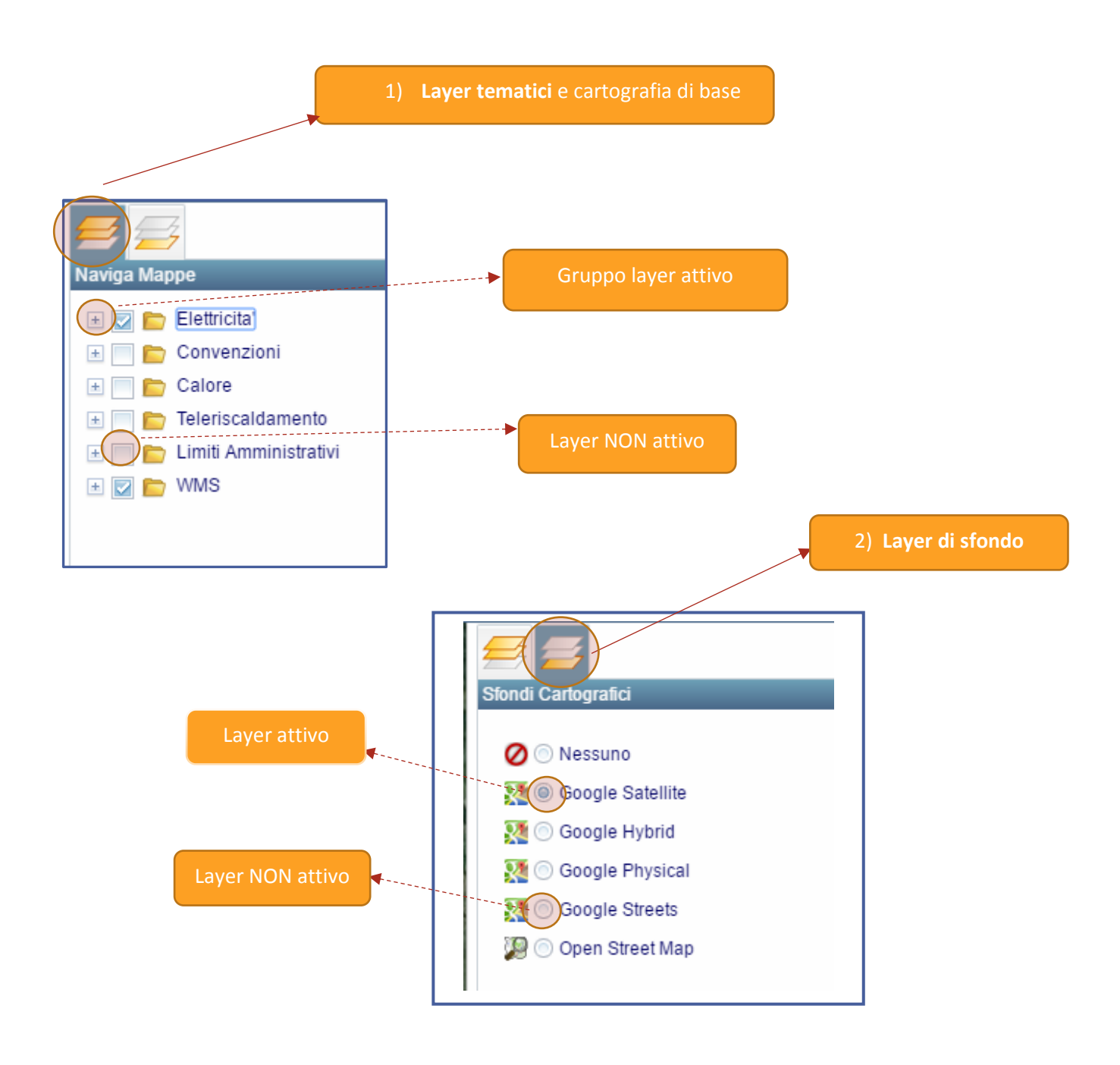

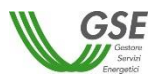

La gestione dei layer si espleta pertanto mediante le funzioni di 'attivazione' e 'disattivazione' layer attraverso gli specifici tasti funzione sopra evidenziati.

Dal punto di vista della nomenclatura, i gruppi layer presenti nella mappa dei layer tematici e cartografia di sfondo rispettano di fatto i nomi dei temi:

Tema Elettricità = gruppo Layer Elettricità

Tema Calore = gruppo Layer Calore

Tema Teleriscaldamento = gruppo Layer Teleriscaldamento

Tema Convenzioni = gruppo Layer Convenzioni

Di seguito alcune regole delle quali tener conto:

- Un layer non viene attivato se il suo rispettivo ed eventuale gruppo layer non risulta attivo. Pertanto gerarchicamente ha maggior importanza il gruppo layer.
- Se dalla maschera di lista elementi oppure di dettaglio elementi si richiede lo zoom in cartografia dell'entità territoriale ma il suo layer non è attivo, la funzione zoom non espleta la sua funzione.
- L'attivazione o la disattivazione di un layer a seguito dell'esecuzione di un filtro in mappa provoca la disattivazione del filtro in mappa.

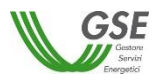

## **5. Requisiti minimi**

#### **5.1 Requisiti minimi per l'utilizzo dell'applicazione**

Per la corretta fruizione delle funzionalità di cui il sistema dispone si evidenziano di seguito i requisiti minimi :

- Browser utili:
	- o Google Chrome
	- o Firefox
	- o Edge
	- o Internet Explorer ver. 11 o superiore (con modalità Compatibilità disattivata)
- Risoluzione minima dello schermo: 1366 x 768